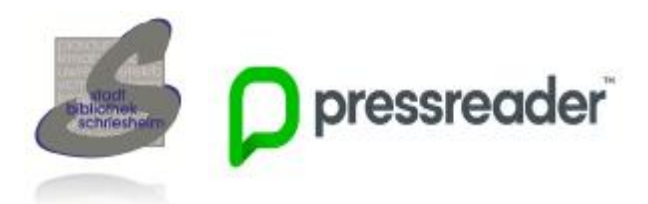

**Pressreader ist eine Internet-Plattform, die Ihnen Zugang zu mehr als 7.500 Zeitungen, Magazinen und Zeitschriften aus aller Welt ermöglicht.**

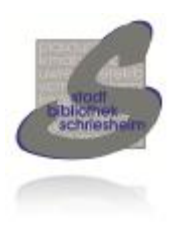

# **Schritt für Schritt Anleitung**

**Sie haben verschiedene Möglichkeiten den Pressreader zu nutzen. Sie melden sich mit Ihrem gültigen Bibliotheksausweis an. Das Beste: es ist kostenlos und von überall möglich.** 

#### **Pressreader zuhause und unterwegs:**

### **Pressreader am eigenen PC/Laptop**

- 1. Browser öffnen und [www.pressreader.com](http://www.pressreader.com) aufrufen.
- 2. Auf <sup>& Anmelden</sup> oben rechts klicken.
- 3. Daraufhin **BEI Bibliothek oder Gruppe** anklicken.
- 4. Nun müssen Sie eine Bibliothek auswählen. Geben Sie Stadtbibliothek Schriesheim ein und wählen diese aus.
- 5. Bei **Benutzernummer** Bibliotheksausweisnummer und bei **Passwort** Ihr Passwort eingeben. Dann auf **Anmelden**

klicken.

- 6. Sie werden nun gefragt, ob Sie weitere Angaben machen möchten (Name / E-Mail-Adresse). Diese sind freiwillig. Entscheiden Sie selbst.
- 7. Sie sind nun für 29 Tage auf dem Gerät angemeldet. Nach 29 Tagen ist die erneute Anmeldung mit dem Bibliotheksausweis und dem Passwort notwendig.

## **Smartphone/Tablet**

- 1. App **Pressreader** von Pressreader Inc. (*siehe App-Logo*) herunterladen.
- 2. App öffnen und unten rechts auf Mehr klicken.
- 3. **O** Anmelden antippen.
- 4. Daraufhin auf **Klicken**.
- 5. Nun müssen Sie eine Bibliothek auswählen. Geben Sie Stadtbibliothek Schriesheim ein und wählen diese aus.
- 6. Nach unten scrollen. Bei **Benutzernummer** Bibliotheksausweisnummer und bei **Passwort** Ihr Passwort eingeben.
- 7. Sie werden nun gefragt, ob Sie weitere Angaben machen möchten (Name / E-Mail-Adresse). Diese sind freiwillig. Entscheiden Sie selbst.
- 8. Sie sind nun für 29 Tage auf dem Gerät angemeldet. Nach 29 Tagen ist die erneute Anmeldung mit dem Bibliotheksausweis und dem Passwort notwendig.

#### **App**

Name: **Pressreader** 

Herausgeber: **Pressreader Inc.**

App-Logo:

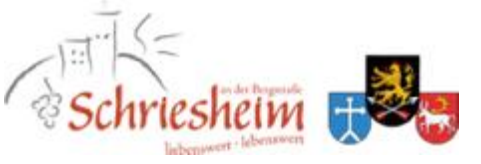